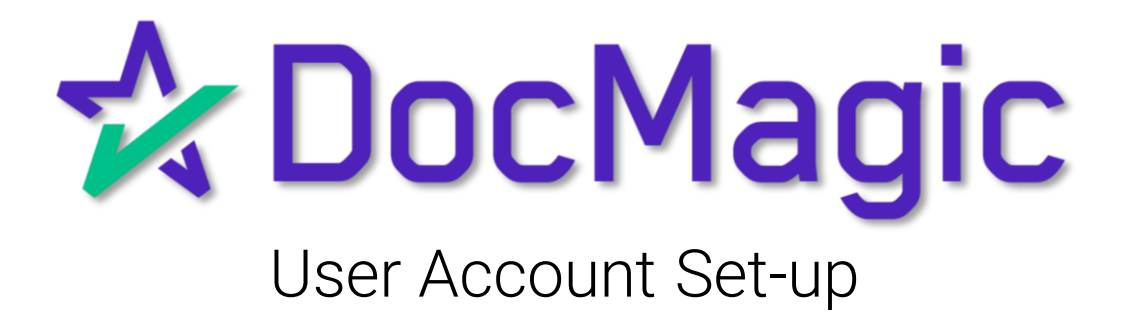

#### Navigating to User Account Set-Up

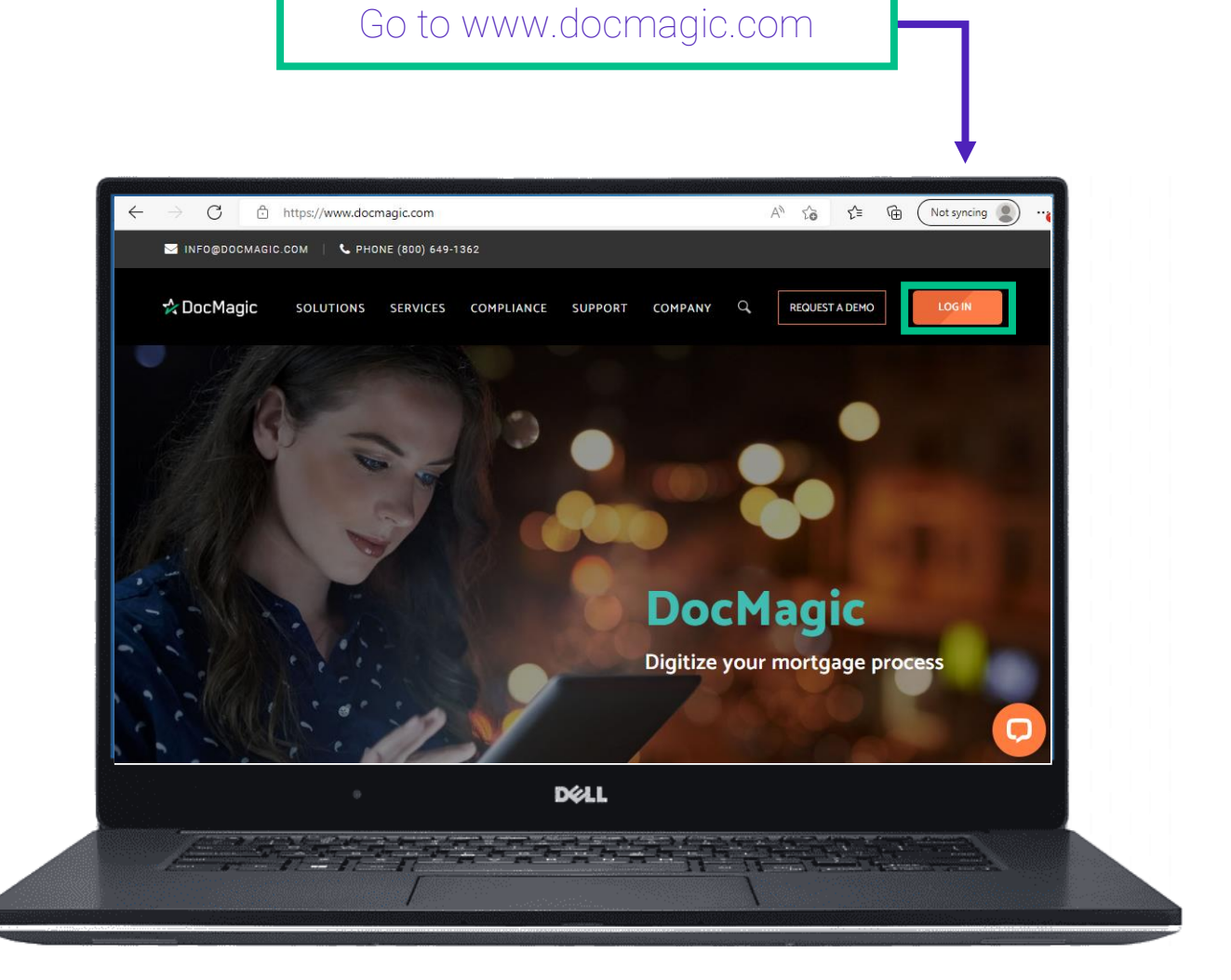

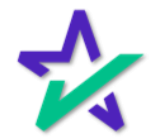

#### Navigating to User Account Set-Up

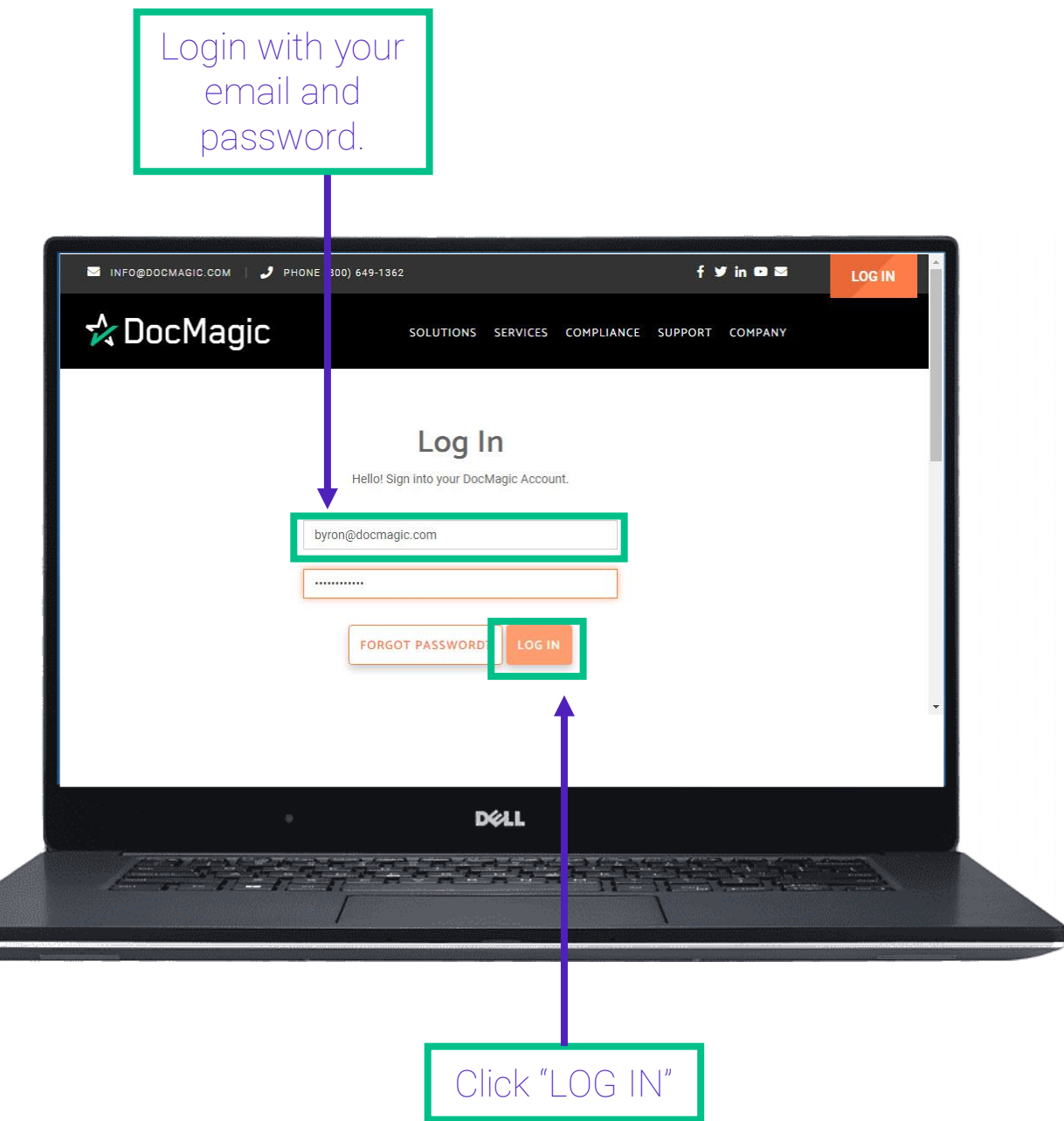

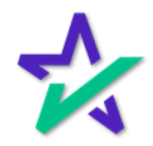

#### Navigating to User Account Set-Up

Choose Users from the Dashboard

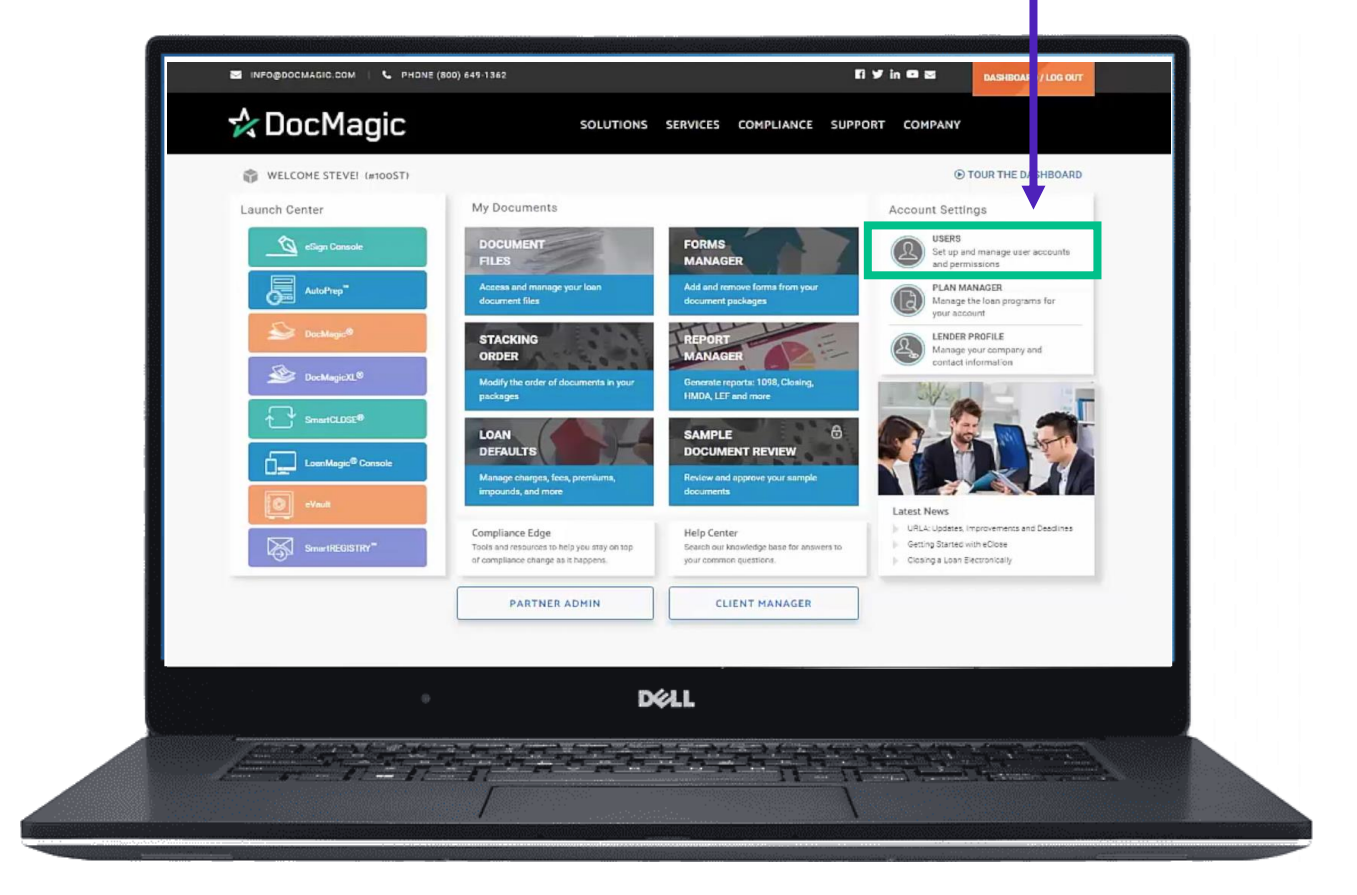

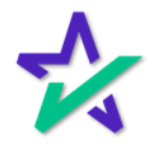

#### User Accounts

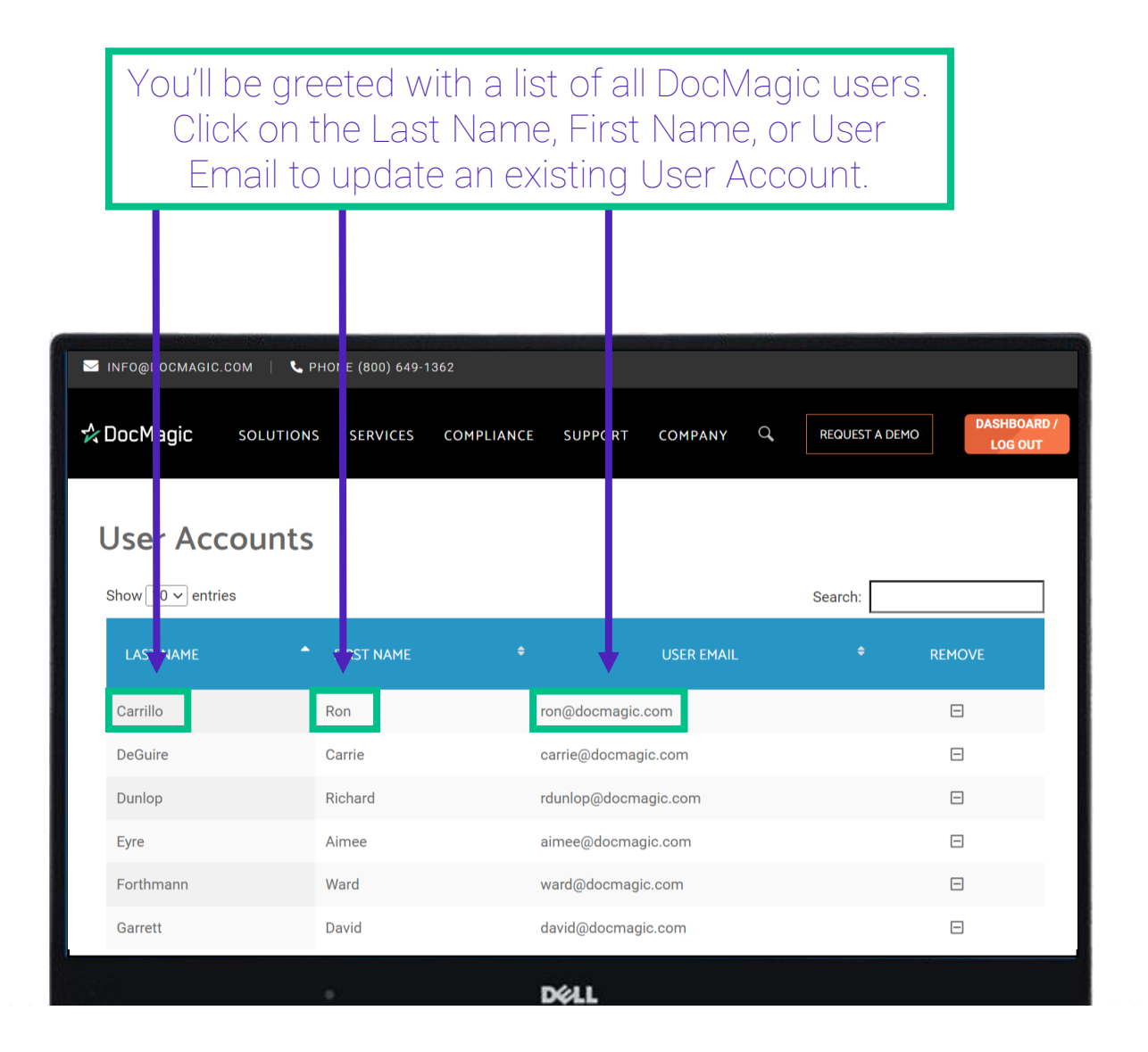

Editing a user is very similar to adding a new user, which we will go over in a few slides.

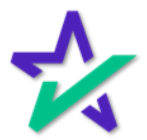

#### User Accounts

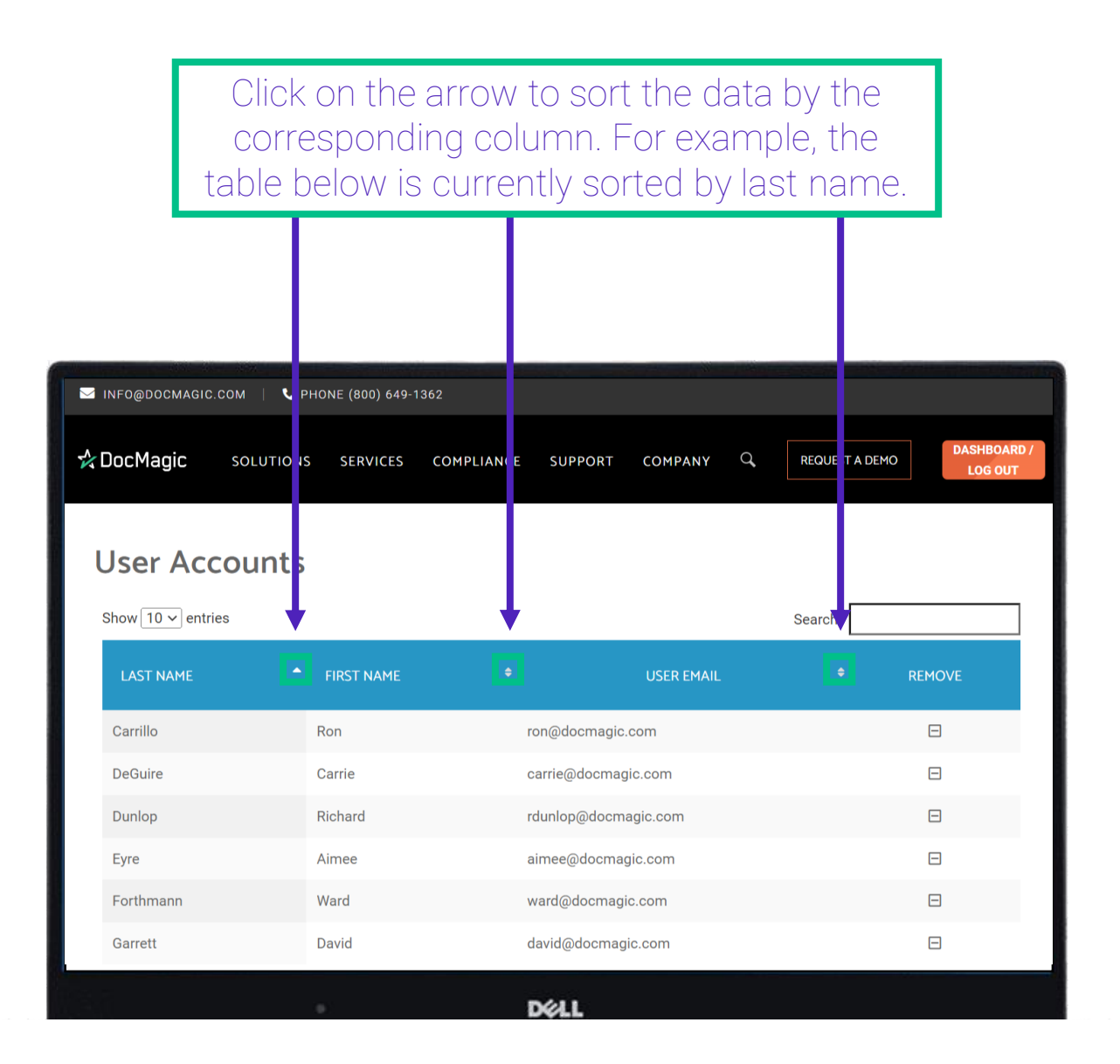

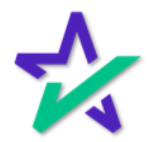

#### User Accounts

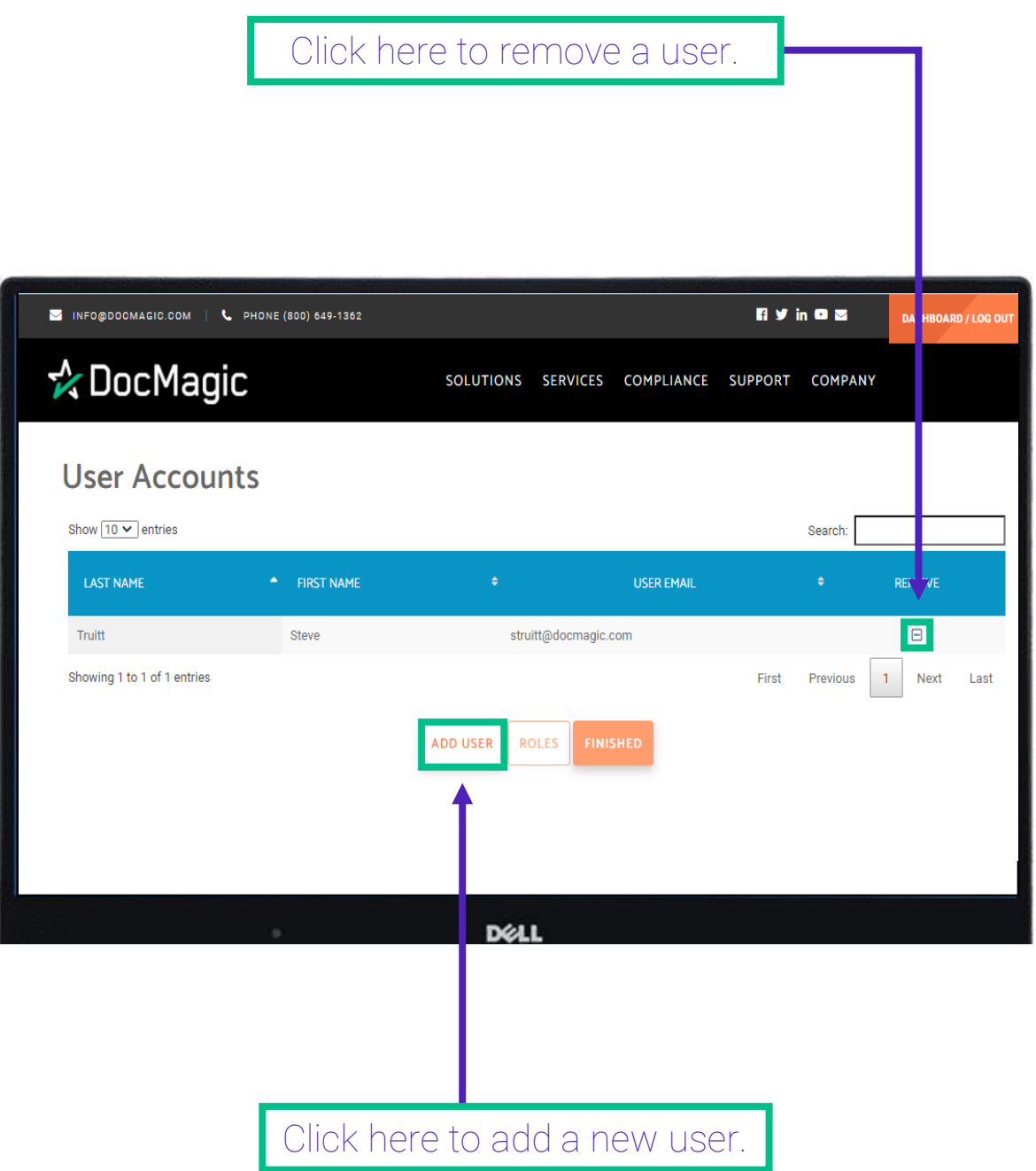

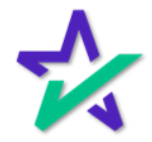

#### User Information

#### Enter user information here. All fields with a red asterisk (\*) to the left must be completed.

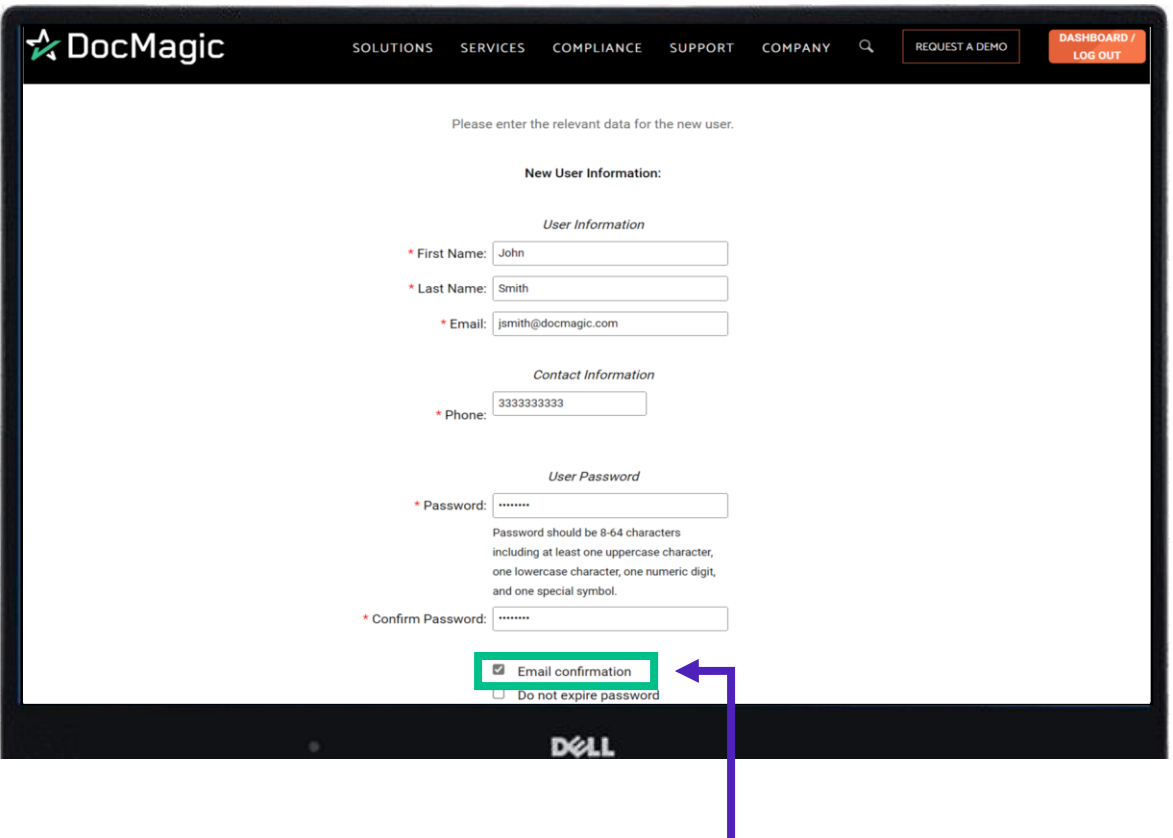

You'll have to enter a password for the new User. We recommend entering a temporary password that the new user can change once they receive a confirmation e-mail. Check "Email Confirmation" to enable this option.

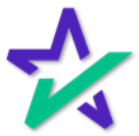

User Roles

Scroll down to the User Privileges. User Roles speed up the process of adding new users – we'll explain this later in the guide.

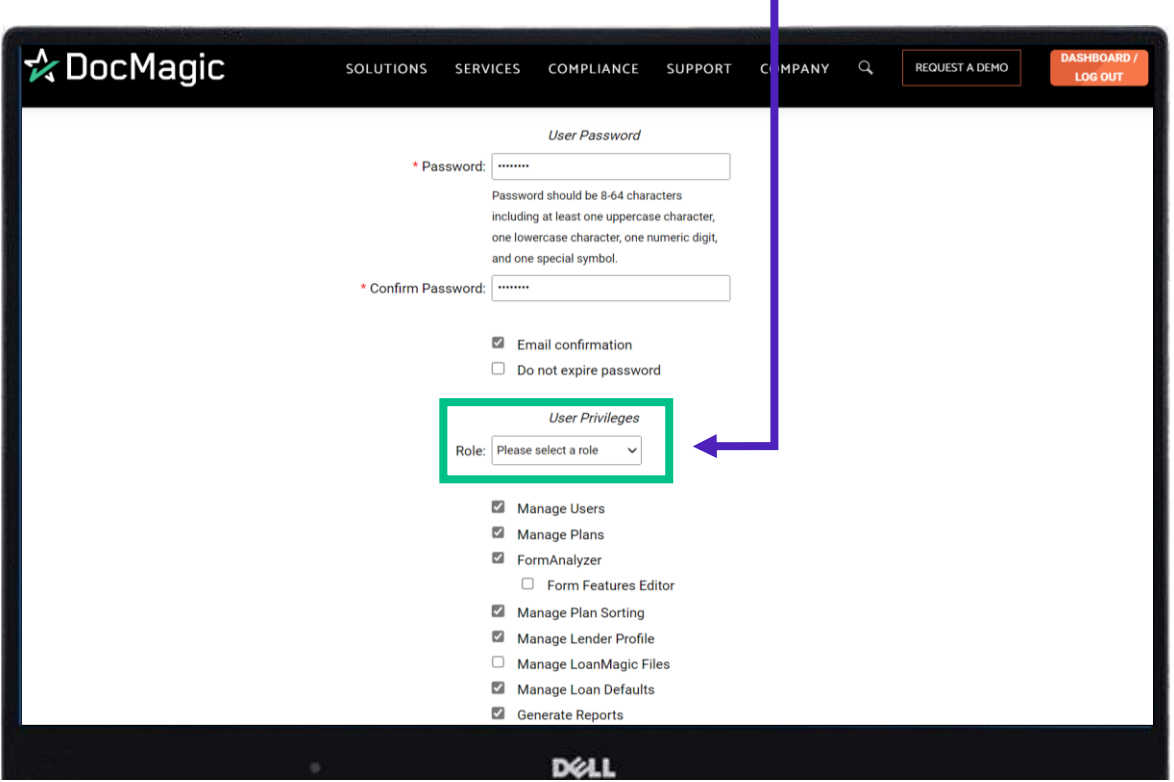

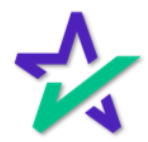

User Privileges

We've included a lot of helpful links in this guide to let you learn more about specific user privileges. Any blue underlined text will take you to a specific link on our **Product Training Page**.

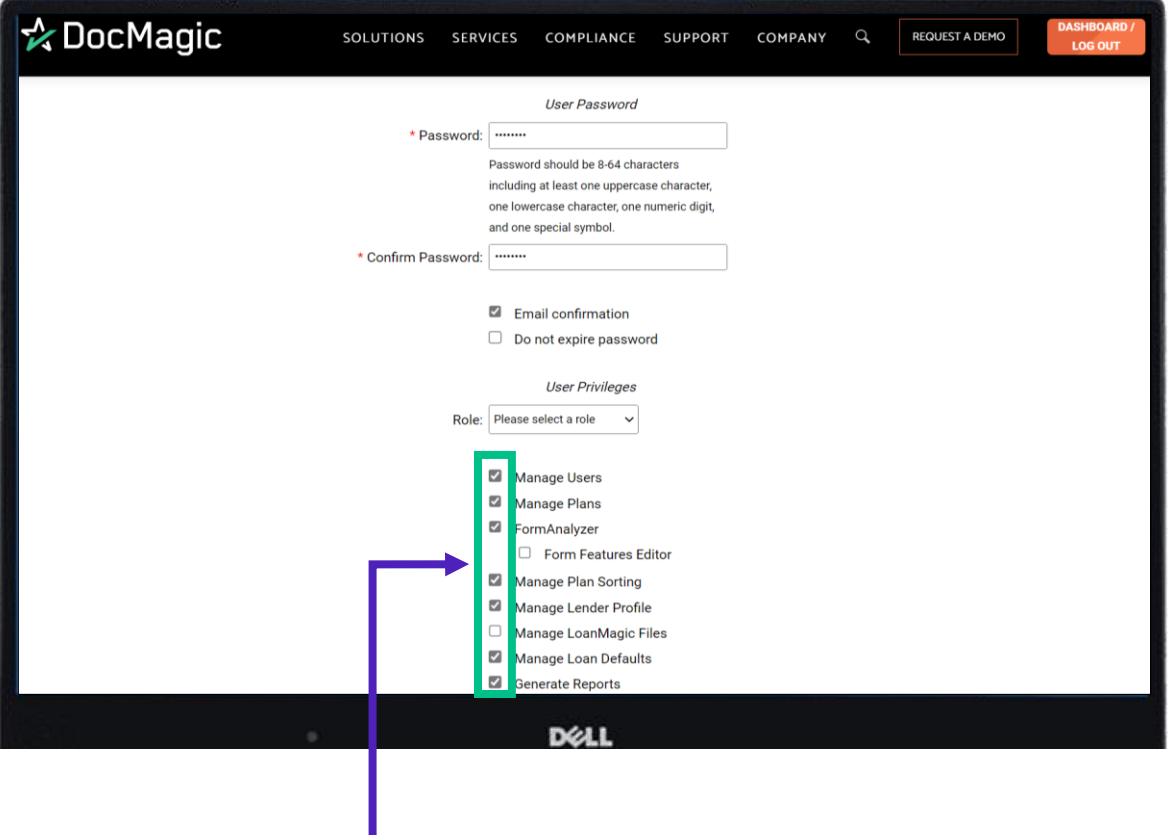

Checking the box gives the user that privilege. Leaving the box unchecked denies the user of that privilege.

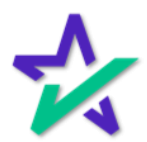

#### User Privilege Cheat Sheet

There are a LOT of user privileges! Click here for a one[page cheat sheet that explains all of them briefly.](https://www.docmagic.com/sites/default/files/training/User%20Privileges%20Definitions.pdf)

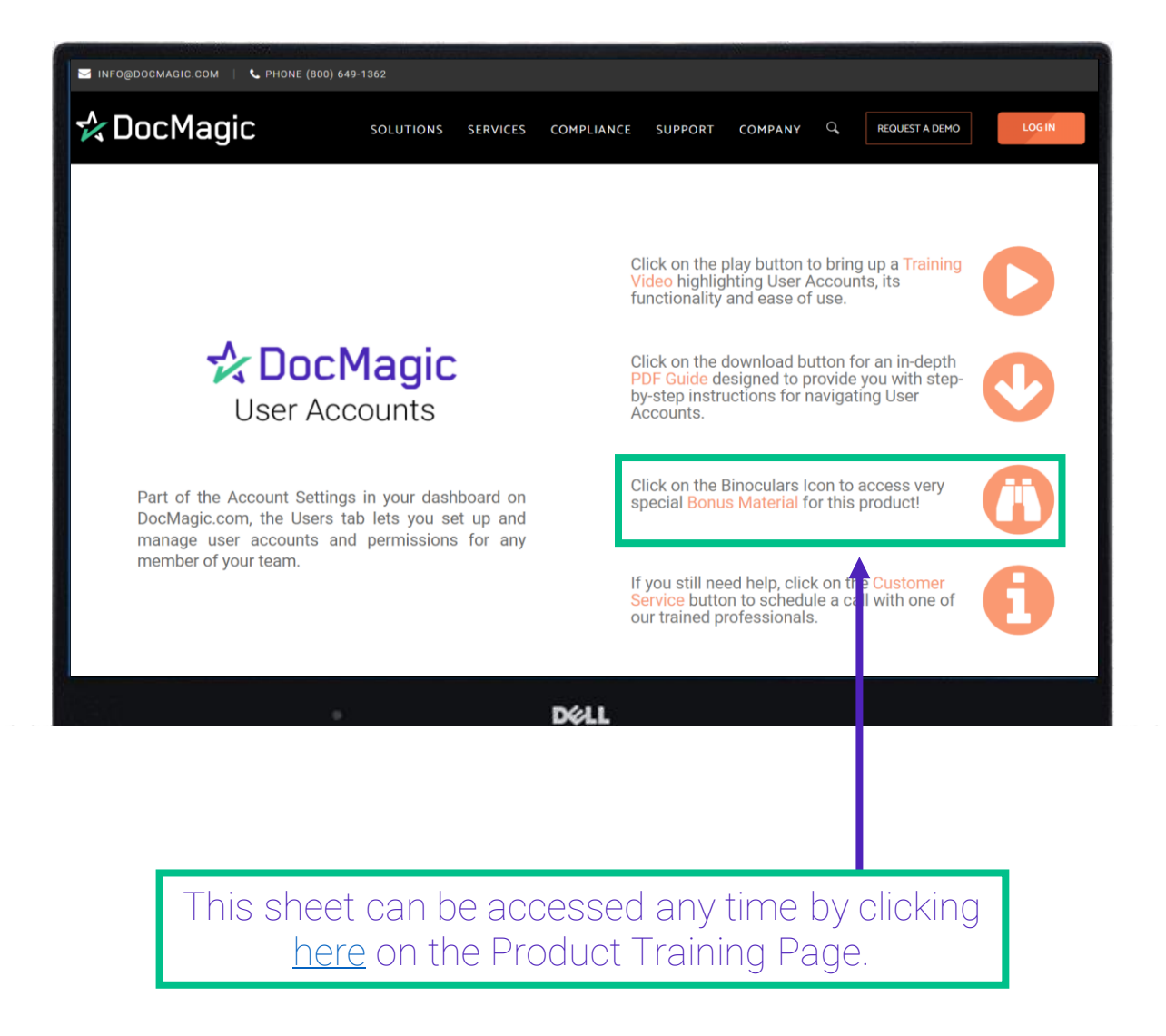

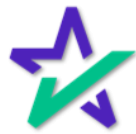

User Privileges Explained

The first set of privileges can be thought of as administrative ones. Can the user manage other users? Can they generate reports?

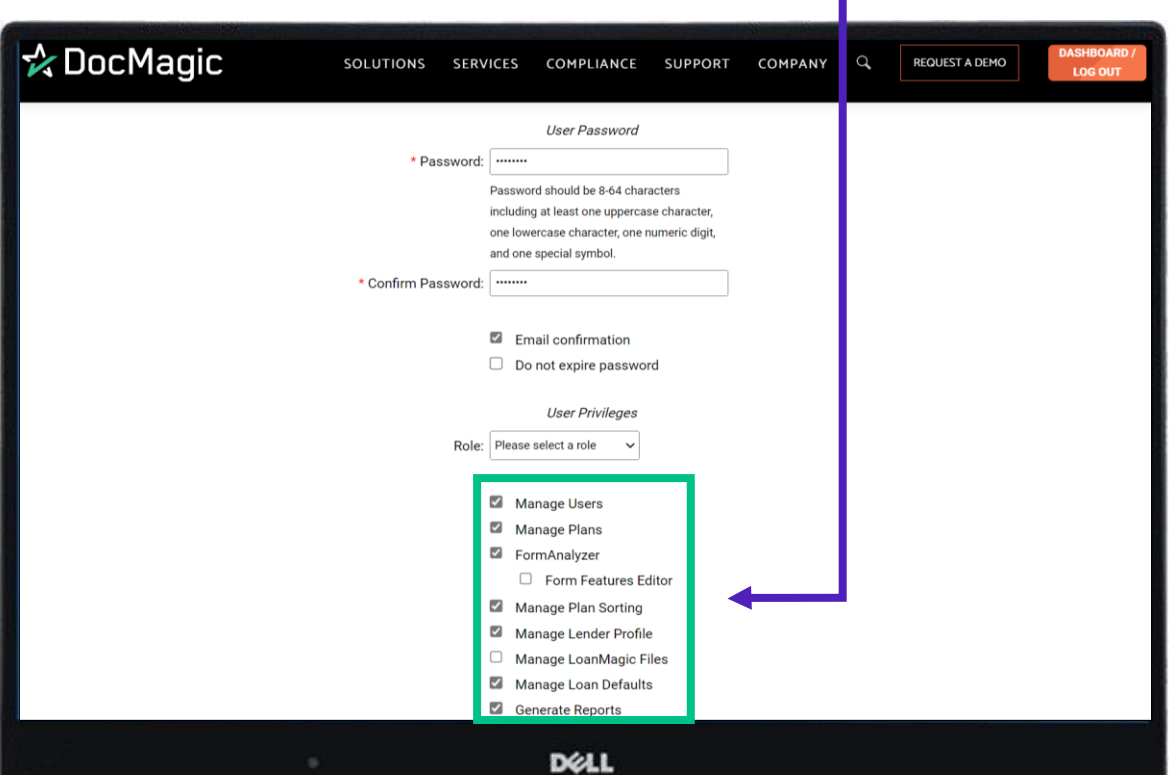

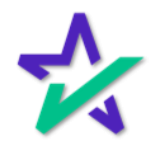

User Privileges Explained

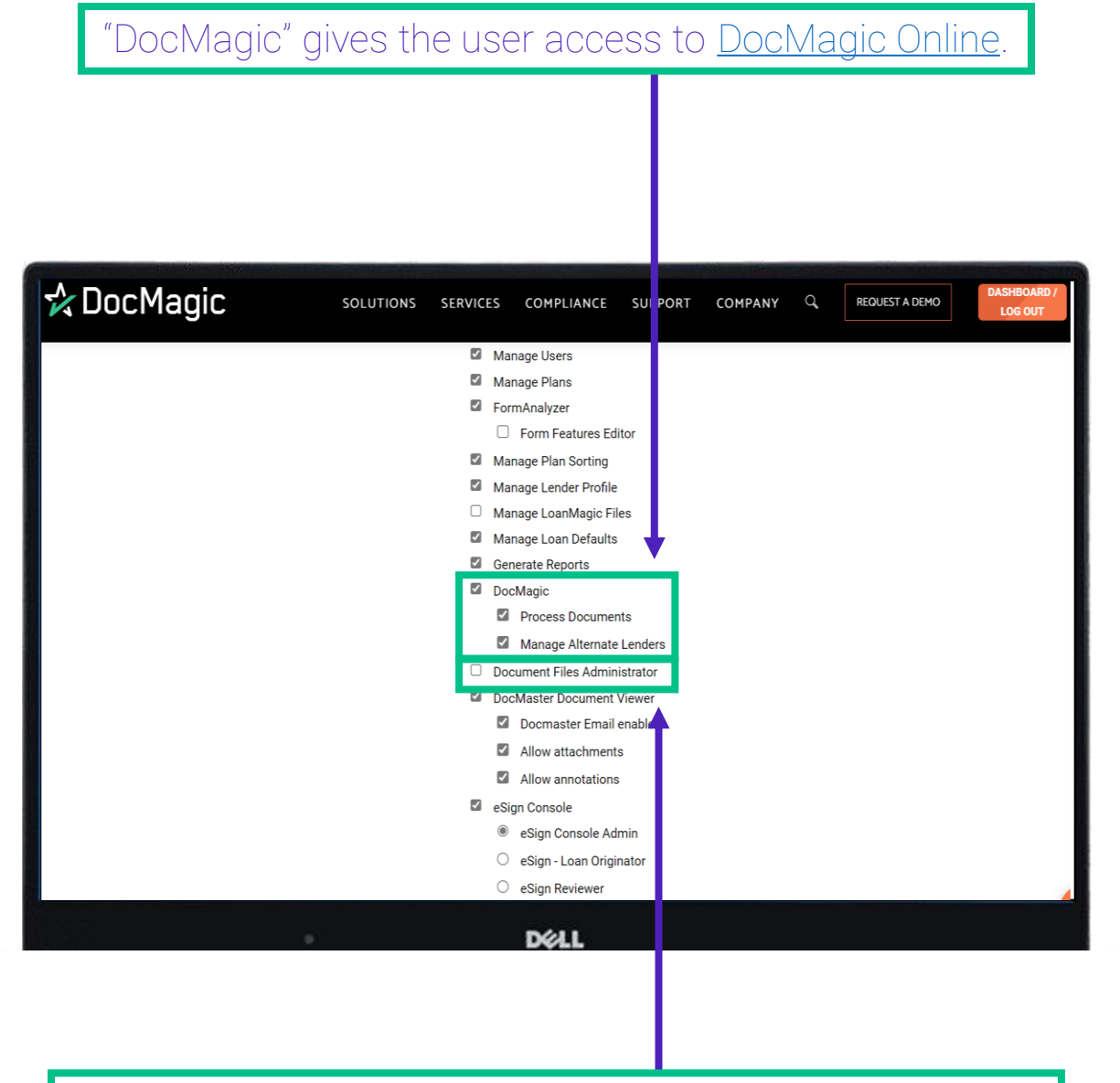

"Document Files Administrator" allows the user to access and manage loan documents via [Document Files](https://www.docmagic.com/product-training/document-files).

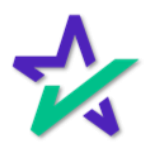

#### User Privileges Explained

"DocMaster Document Viewer" gives the user access to **[DocMaster](https://www.docmagic.com/product-training/docmaster)** - DocMagic's proprietary document management tool.

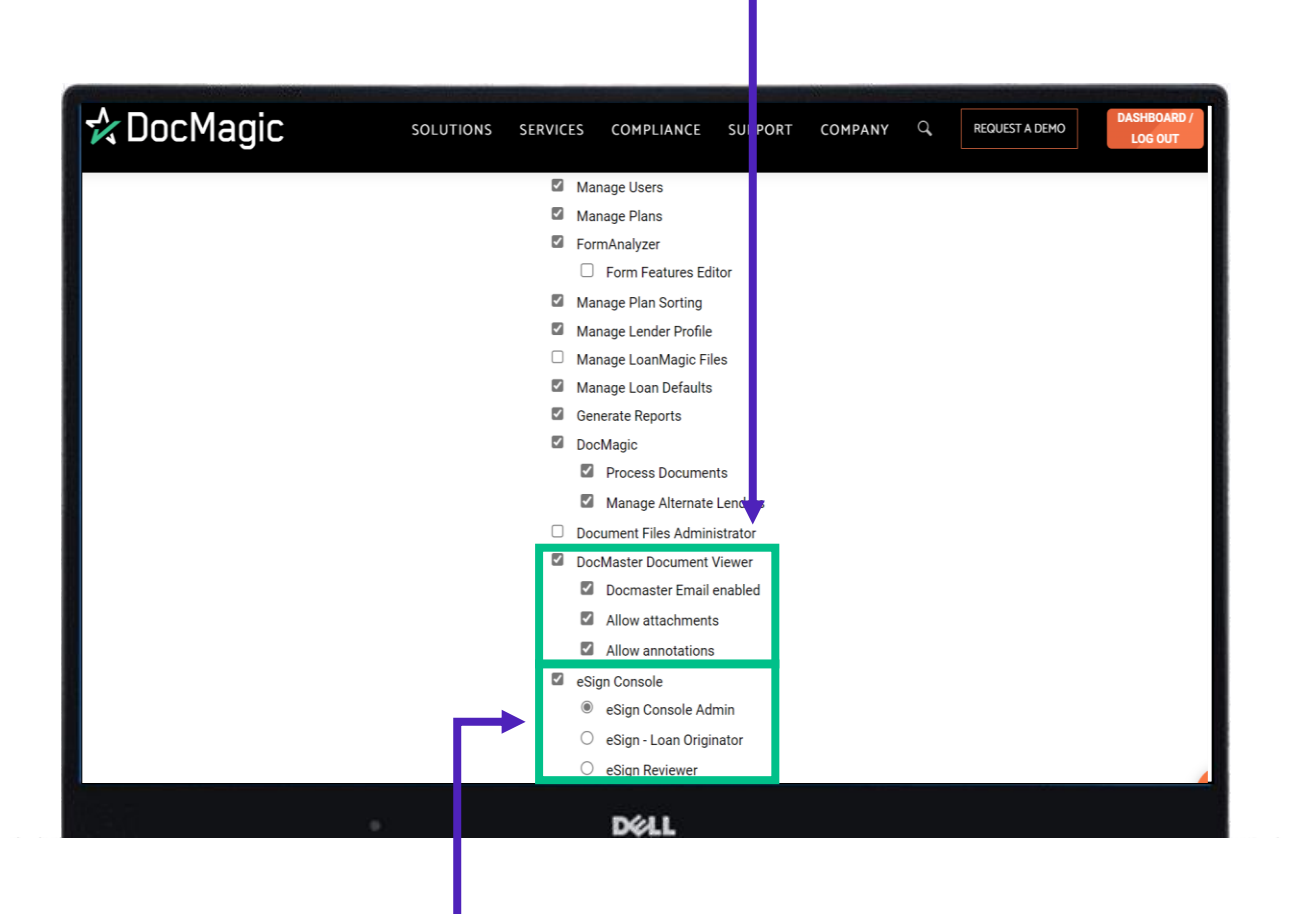

The [eSign Console](https://www.docmagic.com/product-training/esign-console) allows the user to access and manage loan document packages that have been processed within the last 90 days.

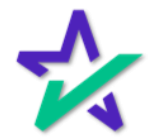

User Privileges Explained

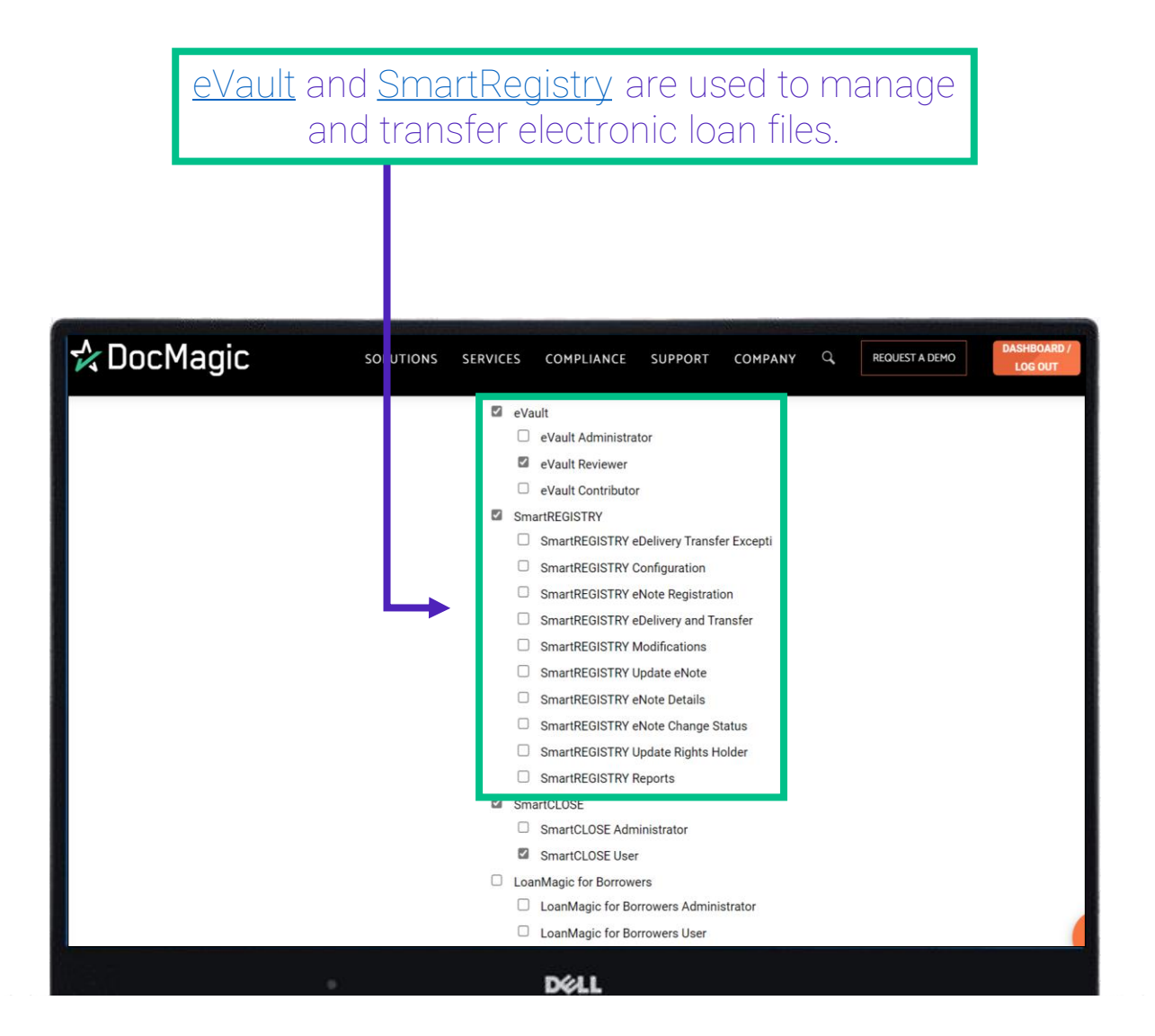

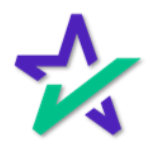

#### User Privileges Explained

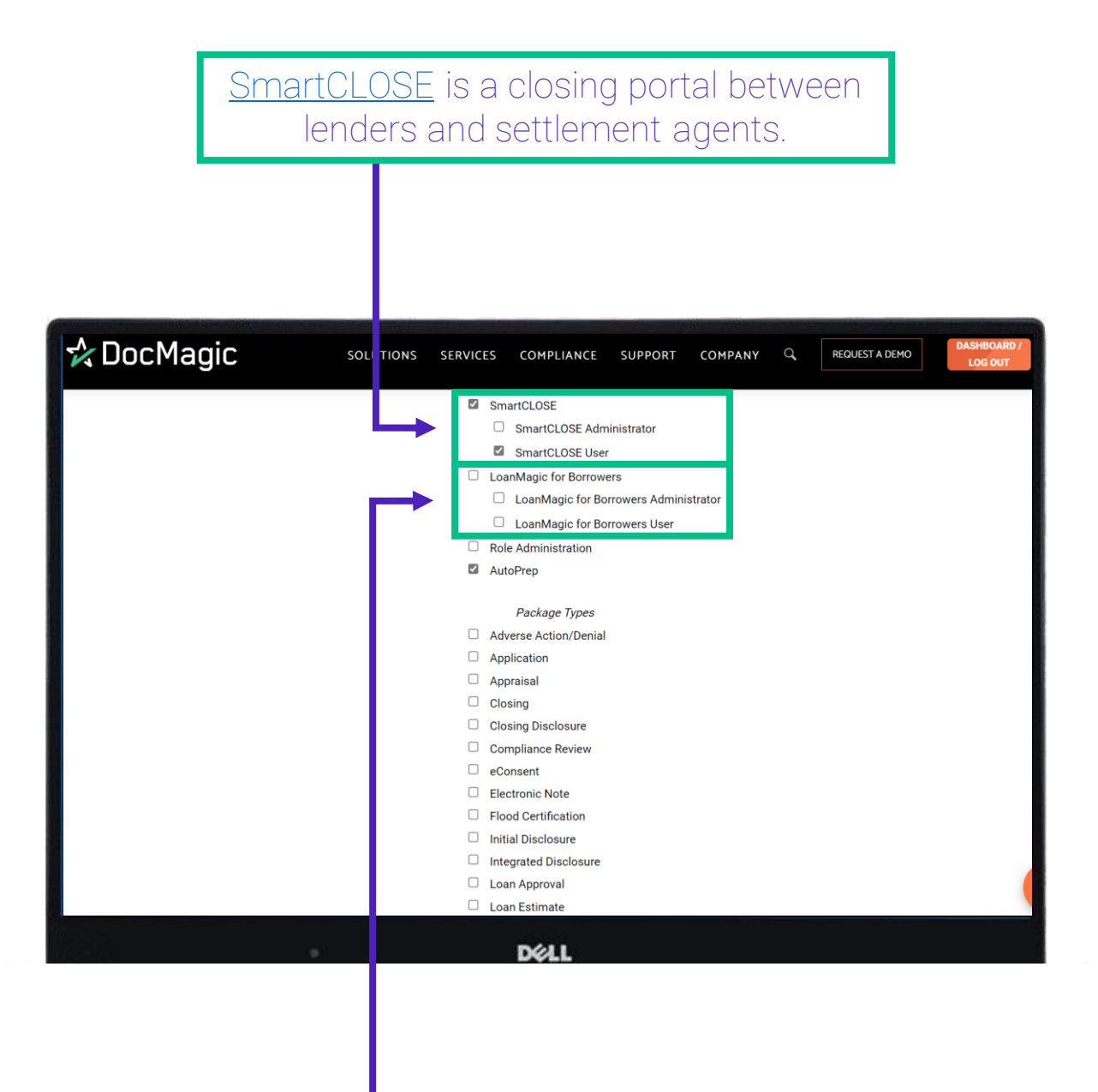

[LoanMagic](https://www.docmagic.com/product-training/loanmagic) is our app that allows borrowers to go through the loan process from their mobile device.

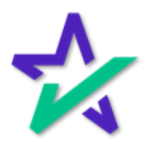

#### Package Types

#### DocMagic processes many package types – a checkmark means the user has permission to process the package. ☆ DocMagic SC UTIONS **SERVICES** COMPLIANCE **SUPPORT** COMPANY Q REQUEST A DEMO DASHBOA<br>LOG OL SmartCLOSE SmartCLOSE Administrator SmartCLOSE User □ LoanMagic for Borrowers □ LoanMagic for Borrowers Administrator □ LoanMagic for Borrowers User  $\Box$  Role Administration AutoPrep Package Types Adverse Action/Denial Application  $\Box$  Appraisal  $\Box$  Closing  $\Box$  Closing Disclosure Compliance Review  $\Box$  eConsent  $\Box$  Electronic Note  $\Box$  Flood Certification  $\Box$  Initial Disclosure  $\Box$  Integrated Disclosure  $\Box$  Loan Approval Loan Estimate **D**ELL

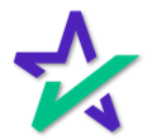

Finished

#### When complete, you MUST click finished at the bottom and return to the dashboard for your changes to take place.

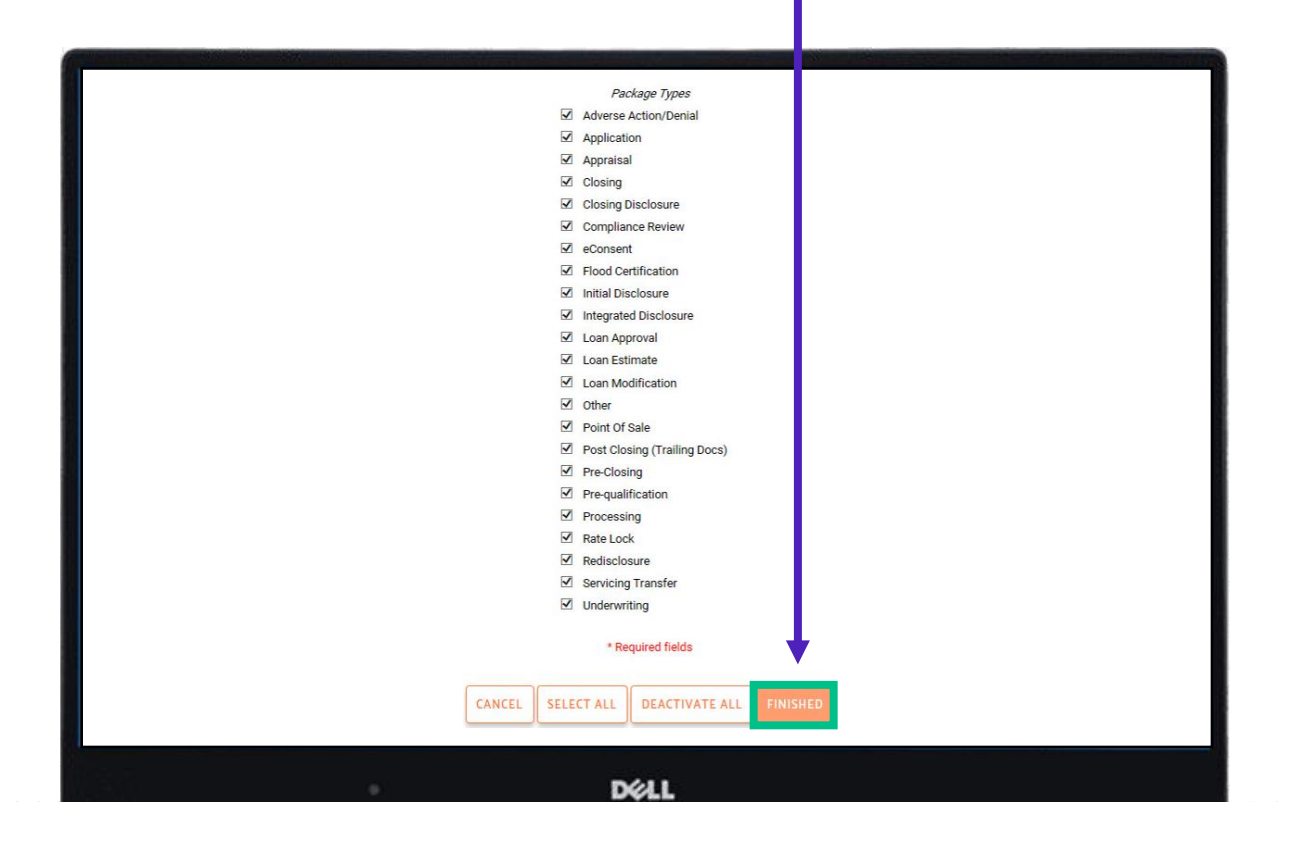

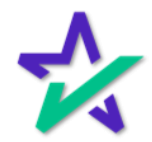

User Roles

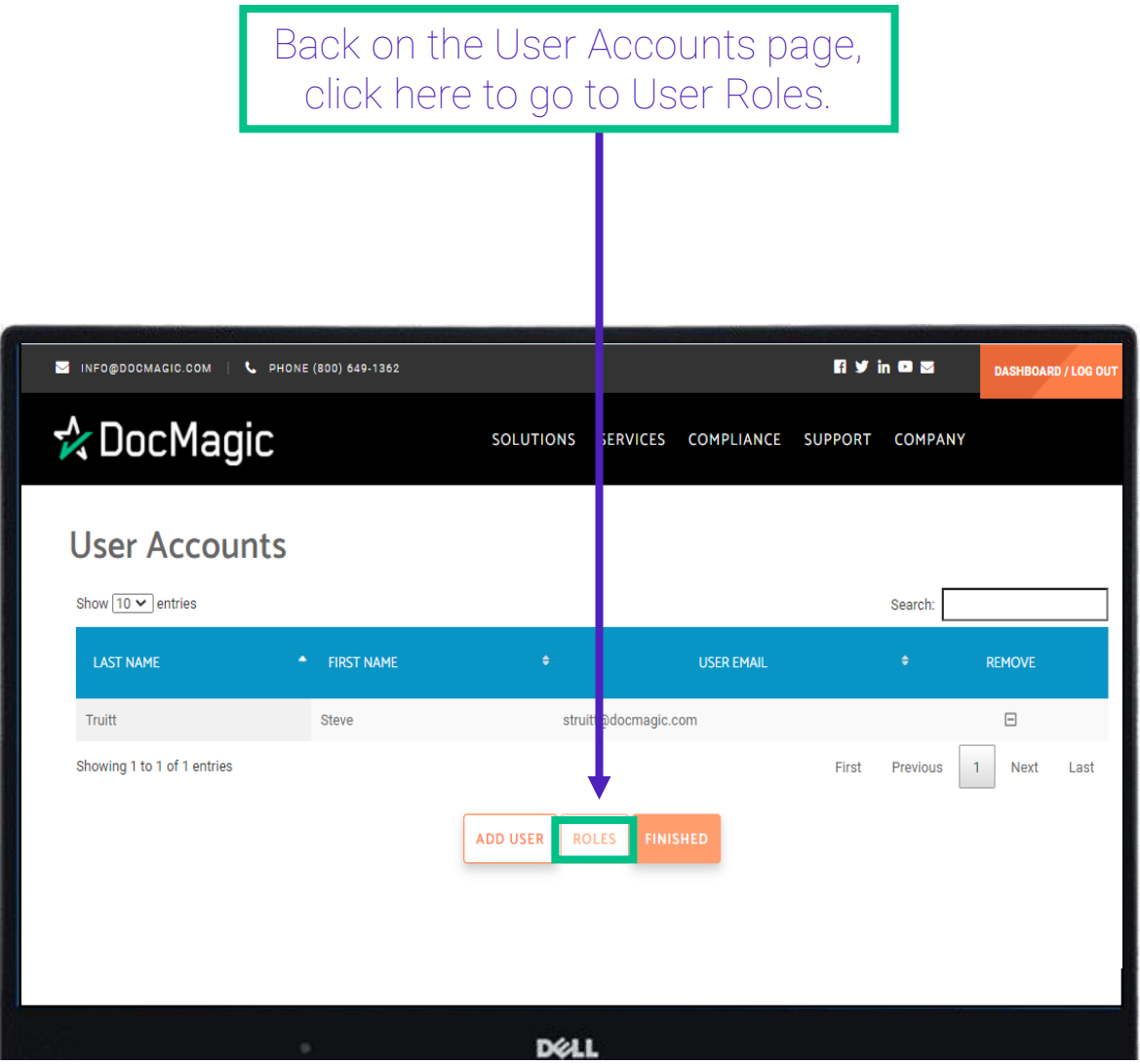

If you are going to be adding multiple users with same or similar privileges or functions, you can use roles to streamline the process.

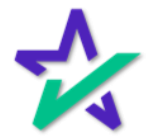

#### User Roles

#### This page displays all the Roles you have previously created.

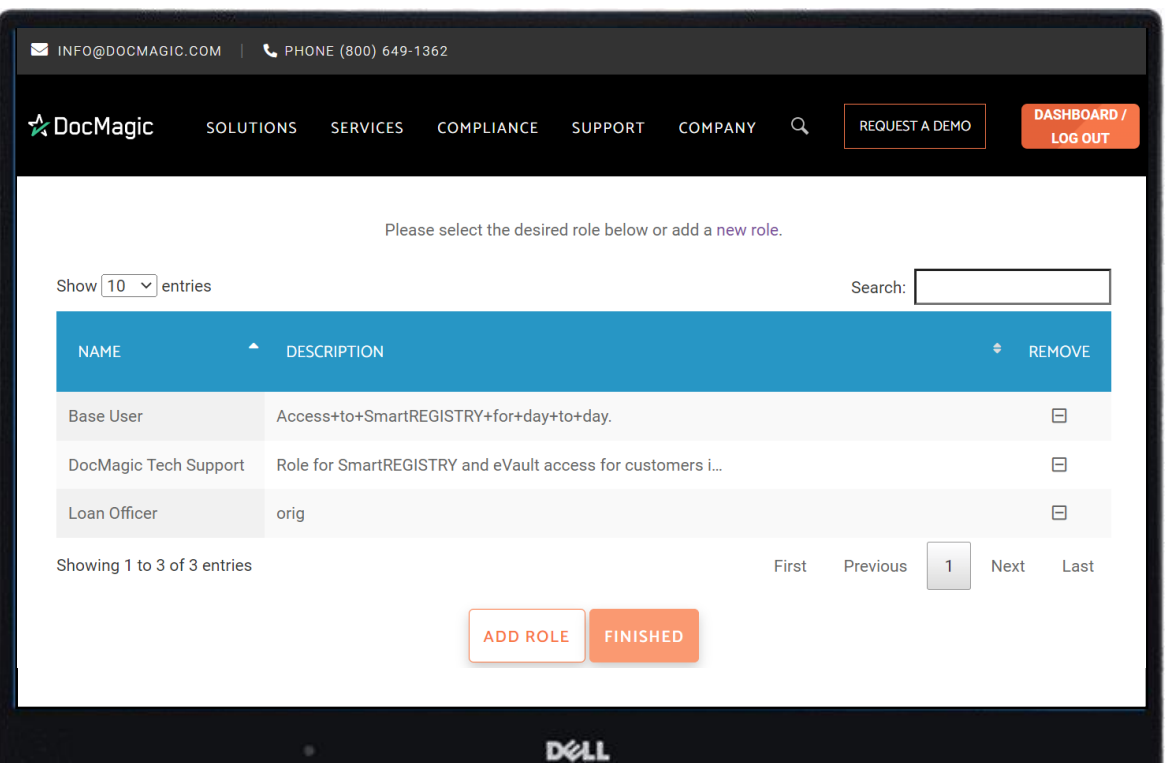

It will be blank if you have never added any roles.

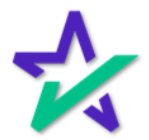

#### User Roles

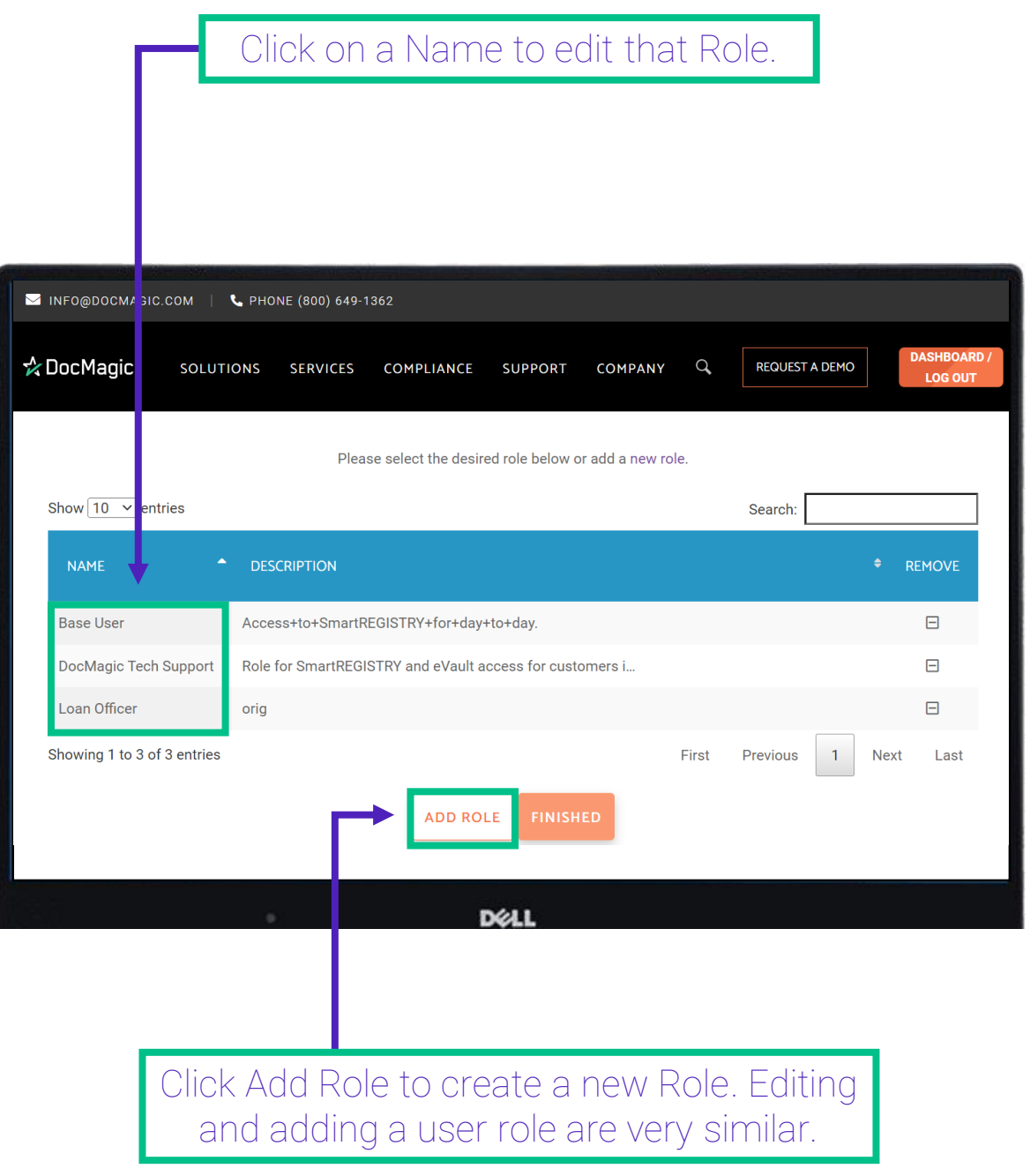

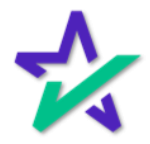

User Roles

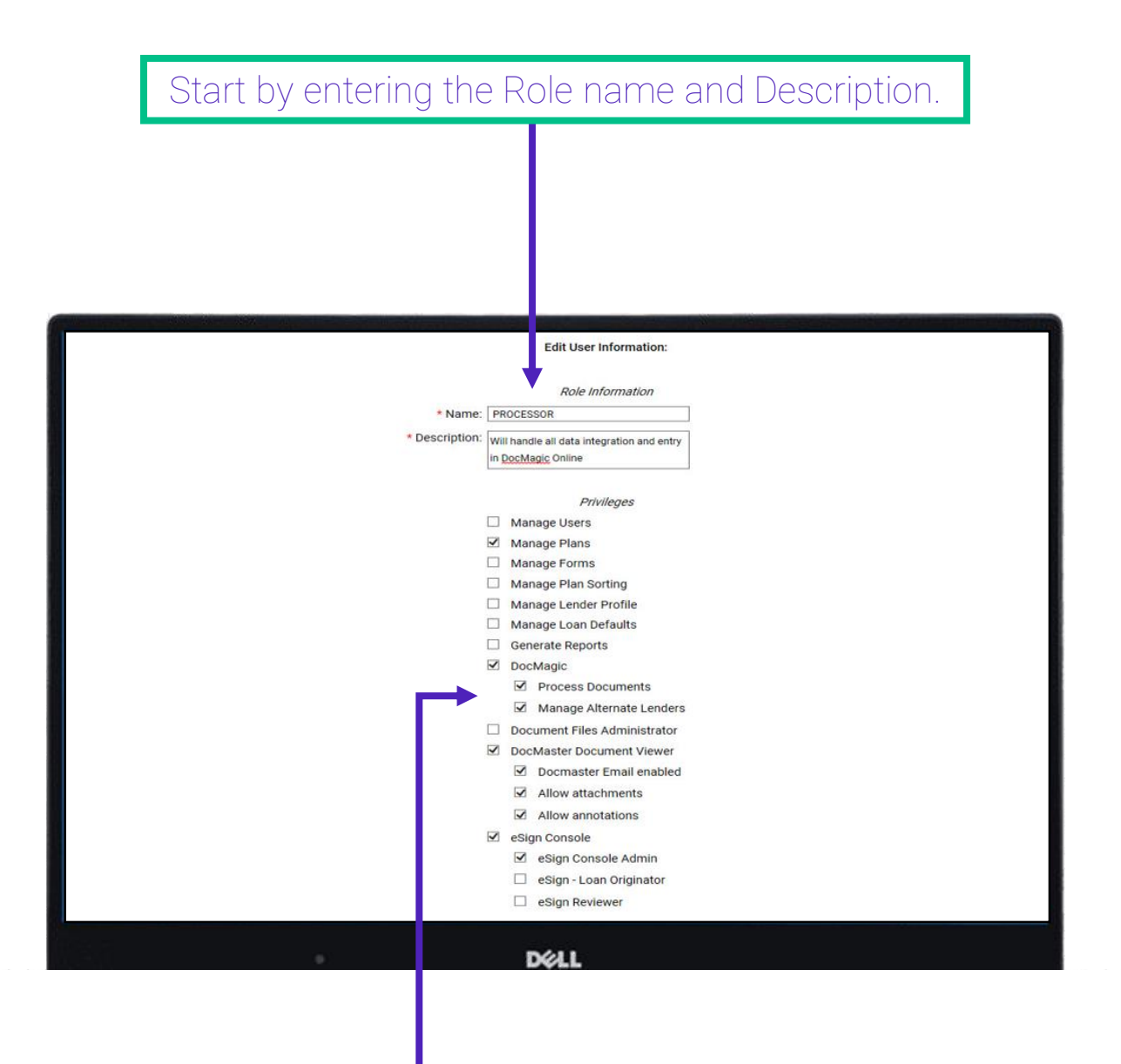

Check the privileges that the role will be granted. Remember to scroll down to see all privileges.

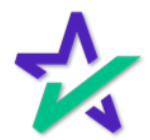

User Roles

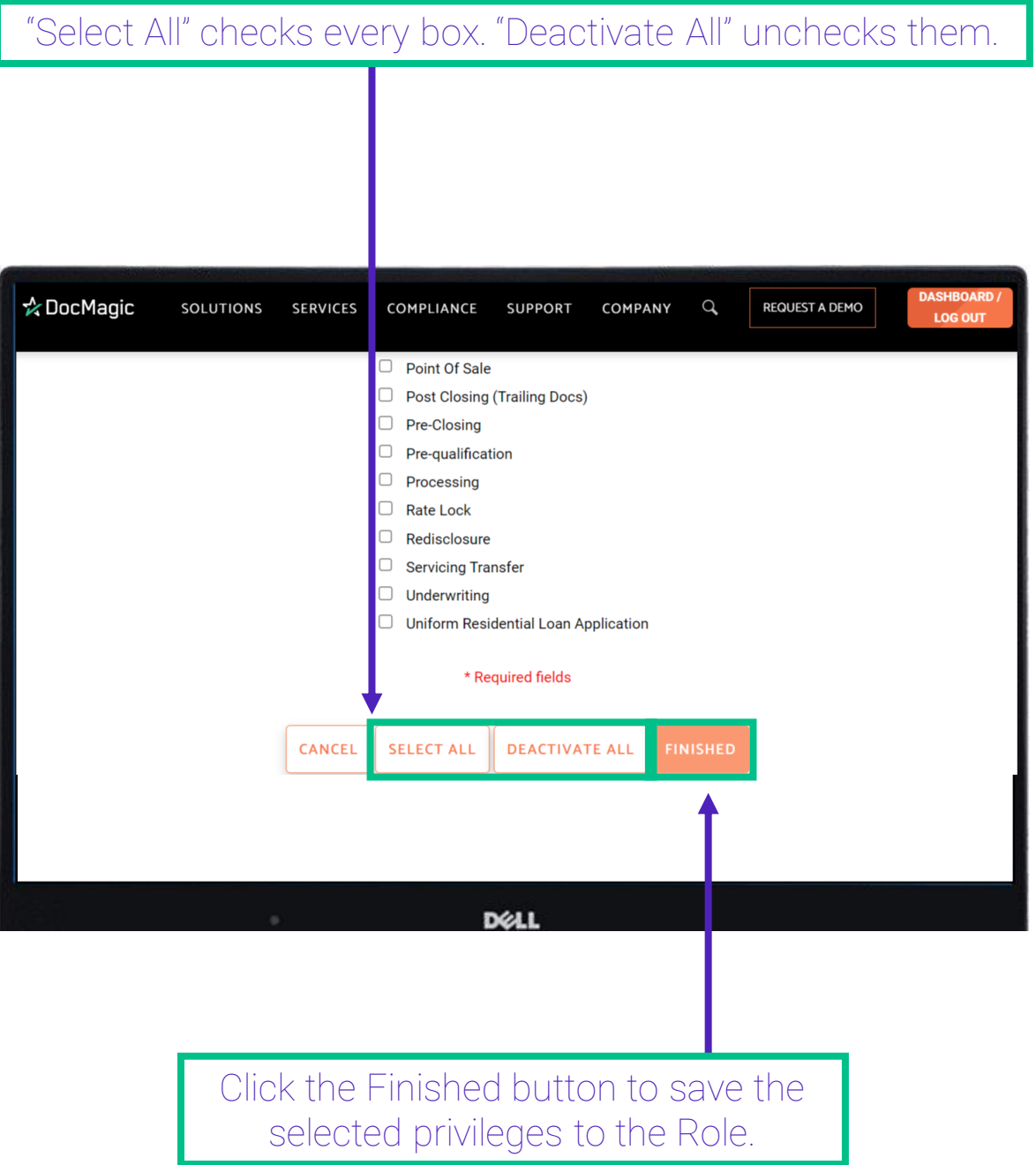

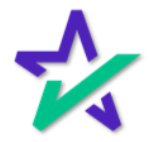

User Roles

When you create a new user or edit an existing one, you have the option to select a desired role from this dropdown menu.

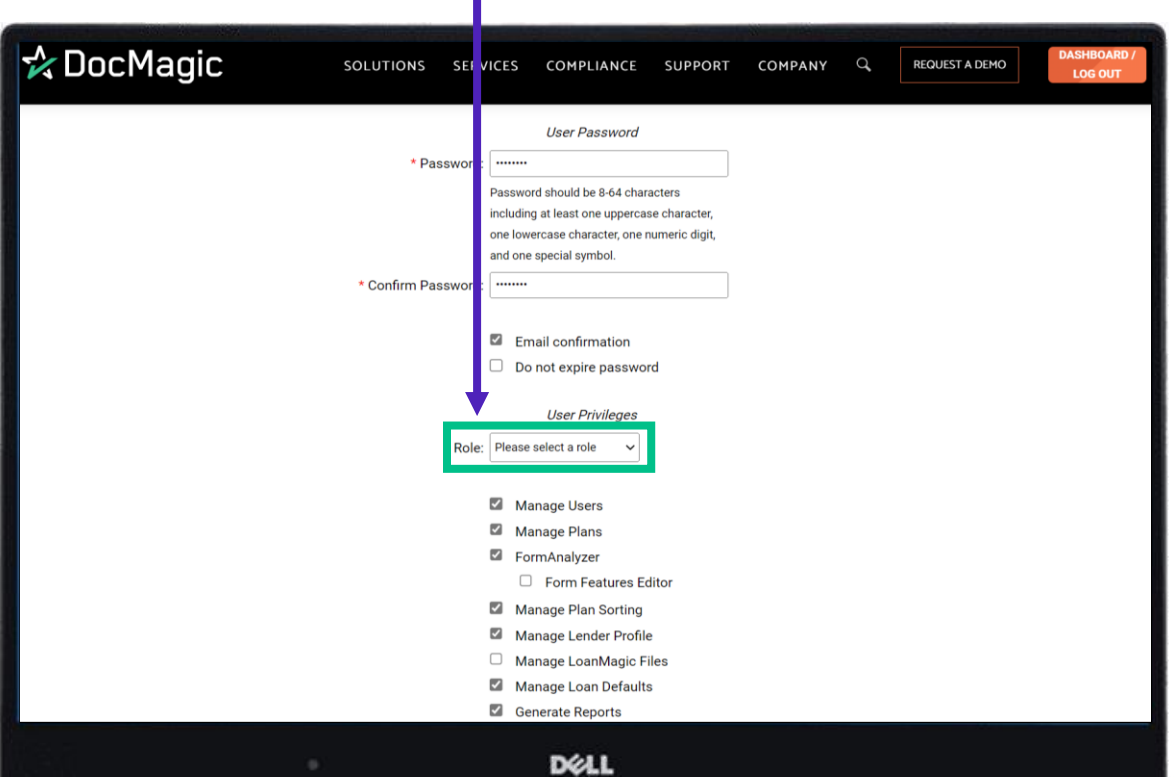

Remember to click Finished at the bottom of the page to save changes.

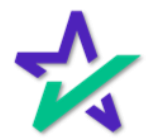